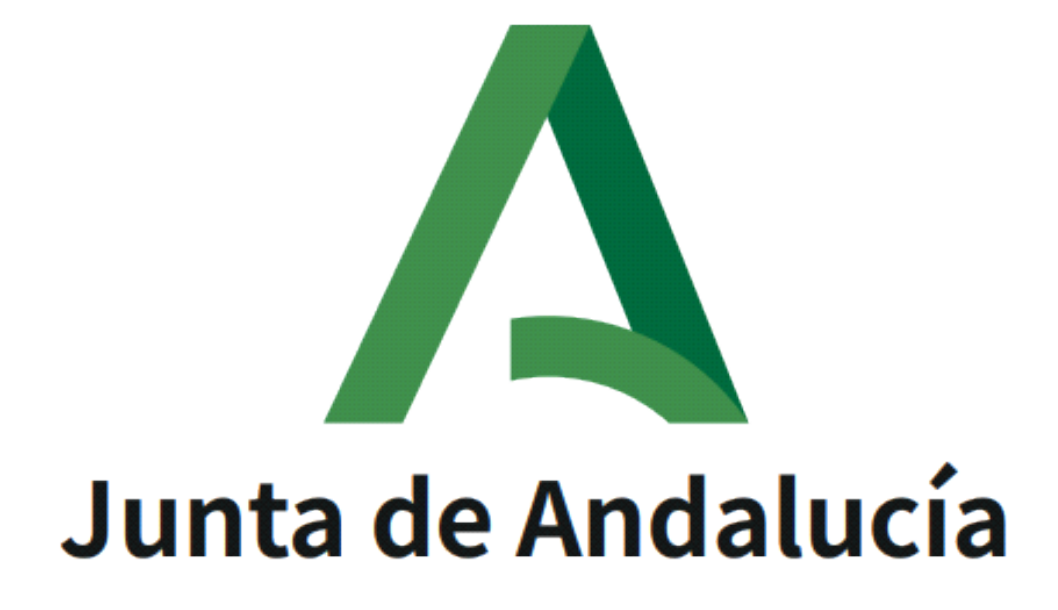

# **Plataforma de Tramitación w@ndA 2.5.3**

### **Manual de usuario módulo Gestión de Notificaciones**

Versión: v01r00 Fecha: 27/12/2021

Queda prohibido cualquier tipo de explotación y, en particular, la reproducción, distribución, comunicación pública y/o transformación, total o parcial, por cualquier medio, de este documento sin el previo consentimiento expreso y por escrito de la Junta de Andalucía.

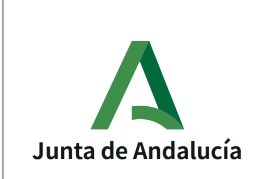

**Consejería de Presidencia, Administración Pública e Interior**

**DIRECCIÓN GENERAL DE ESTRATEGIA DIGITAL Y GOBIERNO ABIERTO**

Manual de usuario módulo Gestión de Notificaciones

### **HOJA DE CONTROL**

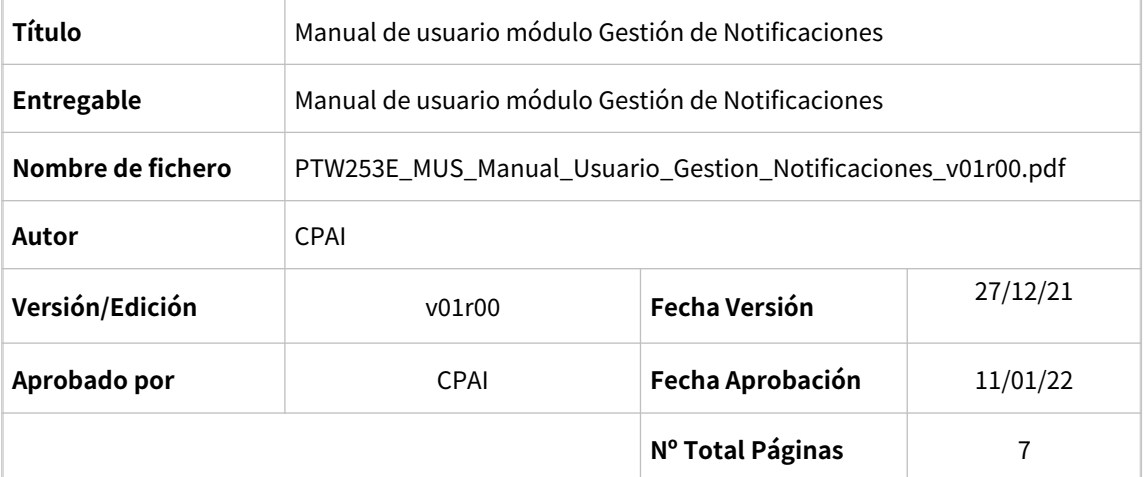

#### REGISTRO DE CAMBIOS

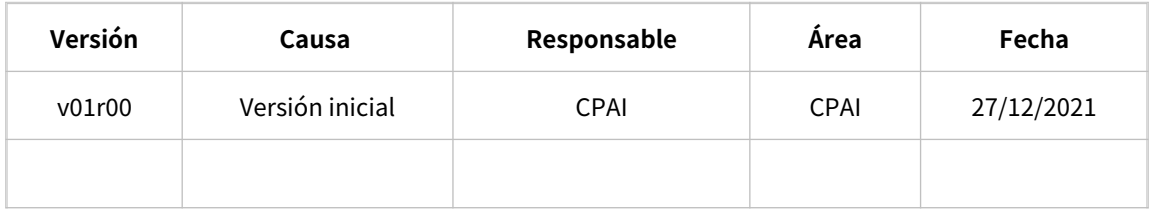

### CONTROL DE DISTRIBUCIÓN

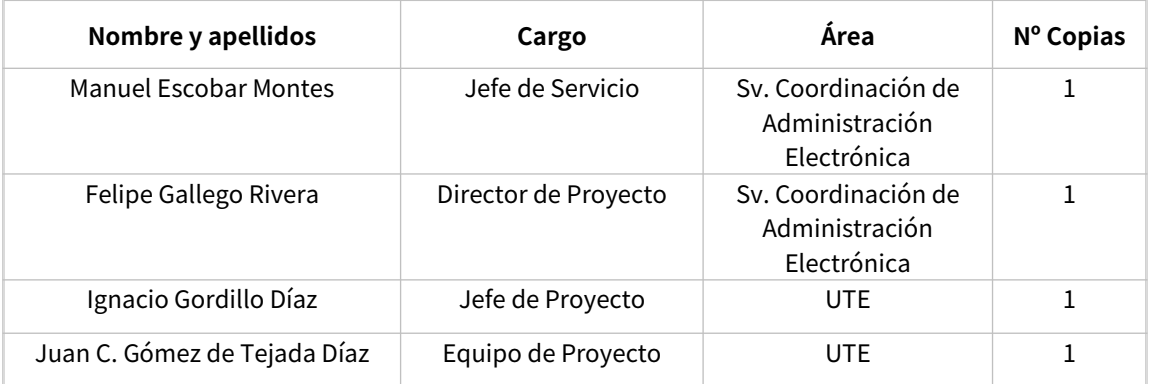

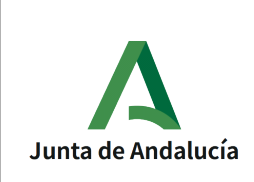

Manual de usuario módulo Gestión de Notificaciones

# ÍNDICE

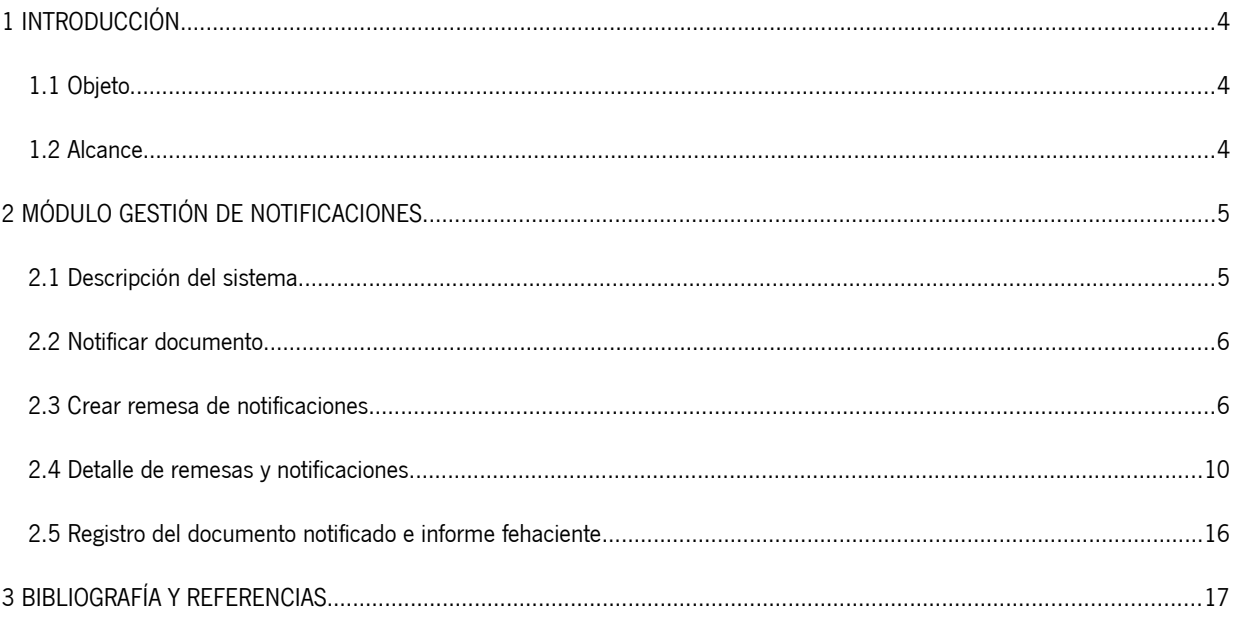

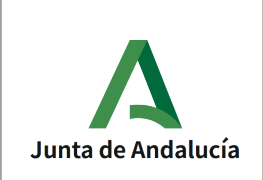

## <span id="page-3-2"></span>**1 INTRODUCCIÓN**

### <span id="page-3-1"></span>**1.1 Objeto**

El objetivo de este documento es mostrar el funcionamiento y las diferentes características del módulo "Gestión de Notificaciones", que queda integrado dentro de la Plataforma de Tramitación con el objetivo de cumplir con la ley de procedimientos administrativos en lo que a la notificación se refiere.

### <span id="page-3-0"></span>**1.2 Alcance**

Este documento va dirigido a los usuarios finales de los distintos organismos que utilicen PTw@ndA con el objeto de tramitar expedientes administrativos, de manera que dispongan de un manual del funcionamiento genérico del módulo de gestión de notificaciones.

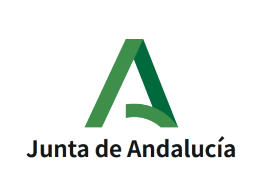

# <span id="page-4-1"></span>**2 MÓDULO GESTIÓN DE NOTIFICACIONES**

### <span id="page-4-0"></span>**2.1 Descripción del sistema**

El módulo de envío de notificaciones, denominado en la aplicación "Notificación de documentos" permite a los usuarios tramitadores la consulta y el envío de notificaciones tanto postales como electrónicas asociadas a un expediente. A su vez, también permite a los usuarios tramitadores consultar el estado de los interesados en el servicio Notific@ y darlos de alta en el caso que no lo estén para poder enviarles notificaciones. Para que los documentos se puedan notificar deben estar firmados y ser notificables. La funcionalidad se encuentra dividida en varias pantallas que se verán ilustradas en los siguientes puntos de este manual. Estas pantallas se describirán de manera resumida a continuación:

- **Pantalla de resumen:** Esta pantalla es la que se muestra al acceder al módulo. En ella se muestra un resumen de las remesas actualmente enviadas con la información de tipo,numero total y estados de notificaciones,así como la opción de crear una nueva remesa para ser enviada y salir del módulo.
- **Pantalla de detalle:** Esta pantalla muestra las notificaciones asociadas a una remesa. Además se habilitará la opción para modificar los datos de recepción,de registro y de publicación en el caso de que la notificación haya sido enviada como "no obligado a relacionarse electrónicamente".
- **Pantalla de modificación de notificaciones postales:** Esta pantalla se abre en una nueva ventana y tiene como objetivo permitir modificar los datos generales (fecha acuse, estado de notificación, etc..), los datos de registro ( número de registro, fecha de registro) y los datos de publicación (número de boletín, fecha de publicación, etc..) .
- **Pantalla de creación de remesas:** Esta pantalla está dividida en cuatro pestañas: "Documentos", "Interesados", "Medio de notificación y registro" y "Resumen".
	- **Pestaña "Documentos":** Muestra una lista con los documentos firmados y de tipo notificables asociados al expediente.
	- **Pestaña "Interesados":** Muestra una lista con los interesados asociados al expediente, permite ver los datos de los abonados en Notific@ y dar de alta en el servicio de Notific@ a todos aquellos que no lo estén, siempre y cuando el tramitador tenga el perfil "TR\_R\_NOTIFICADOR".
	- **Pestaña "Medio de notificación y registro":** Permite añadir información a la notificación como el asunto. Además se le recuerda al usuario que si el medio de notificación es postal se deberá ejercer de forma manual, tratándose desde la utilidad el envio electrónico de la misma y posteriormente su resolución tras incorporar, de forma manual por parte del tramitador, los datos del envío postal.

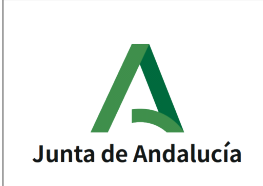

◦ **Pestaña "Resumen":** Muestra la información de la remesa que ha sido enviada de manera similar a la pantalla de detalle comentada anteriormente.

### <span id="page-5-1"></span>**2.2 Notificar documento**

Esta funcionalidad permite notificar documentos a los interesados del expediente que se esté tramitando. Para realizar esta acción, el tipo de documento del que se incorpora/genera el documento debe estar configurado en el sistema para que pueda ser notificado, y el propio documento incorporado/generado debe estar firmado. Esta funcionalidad se encuentra disponible en la Utilidad"Notificación de documentos".

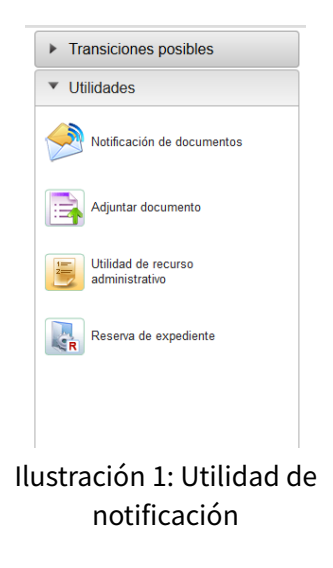

### <span id="page-5-0"></span>**2.3 Crear remesa de notificaciones**

Al abrir esta utilidad, aparecerá una ventana con el resumen de notificaciones realizadas para el expediente y un botón para poder crear una nueva remesa (o envío) de notificaciones.

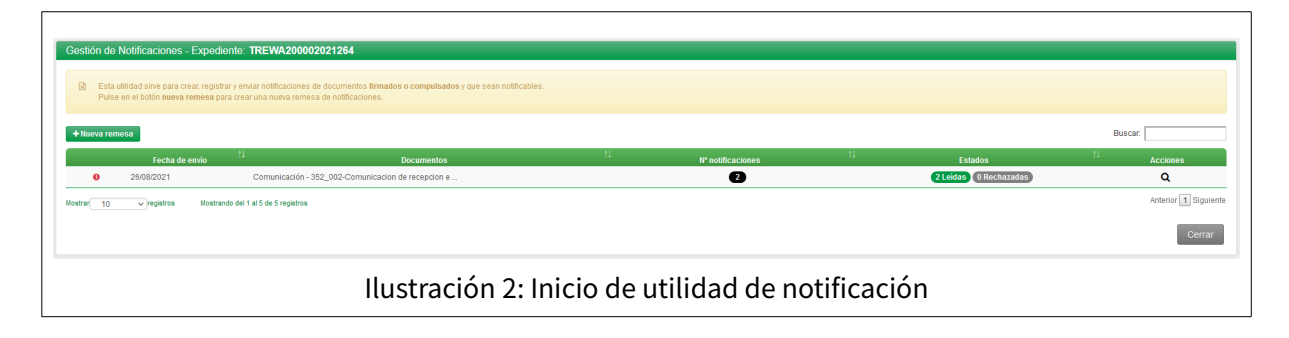

Al pulsar en el botón "Nueva remesa" aparecerán todos los documentos del expediente que se está tramitando y que se han configurado como notificables. La herramienta Notific@

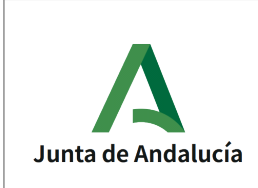

presenta como limitación de capacidad que el documento no ocupe más de 15Mb. Por tanto, debe asegurarse que el documento firmado con su cajetín de firma no exceda el tamaño especificado anteriormente, dado que si se intenta realizar una notificación de un documento de mayor tamaño se producirá un error al intentar finalizar el envío a Notific@.

| <b>Documentos</b> > <sup>2</sup> Interesados > <b>O</b> Medio de notificación y registro > ■ Resumen<br>Marque los documentos que se incluirán en la notificación. Si no aparecen documentos, recuerde que los documentos deben estar firmados o compulsados y deben ser notificables, en otro caso no aparecerán disponibles para su<br>Buscar<br>-11-<br>-11 -<br>Firmado<br>Fecha de firma<br><b>Notificable</b><br>г<br><b>Documento</b><br>Comunicación - 352 002-Comunicacion de recepcion e inicio.pdf<br>26/08/2021 12:35<br>v<br>$\checkmark$<br>Comunicación - 351_002-Comunicacion de recepcion e inicio.pdf<br>26/08/2021 10:11<br>$\checkmark$<br>v<br>Anterior 1 Siguiente<br>Mostrando del 1 al 6 de 6 registros<br>10<br>$\vee$ registros | Gestión de Notificaciones - Expediente: TREWA200002021264 |  |  |  |  |  |  |  |  |  |  |
|----------------------------------------------------------------------------------------------------|-----------------------------------------------------------|--|--|--|--|--|--|--|--|--|--|
|                                                                                                    |                                                           |  |  |  |  |  |  |  |  |  |  |
|                                                                                                    |                                                           |  |  |  |  |  |  |  |  |  |  |
|                                                                                                    |                                                           |  |  |  |  |  |  |  |  |  |  |
|                                                                                                    |                                                           |  |  |  |  |  |  |  |  |  |  |
|                                                                                                    |                                                           |  |  |  |  |  |  |  |  |  |  |
|                                                                                                    |                                                           |  |  |  |  |  |  |  |  |  |  |
|                                                                                                    |                                                           |  |  |  |  |  |  |  |  |  |  |
|                                                                                                    |                                                           |  |  |  |  |  |  |  |  |  |  |
| Volver a lista de remesas<br>Siquiente                                                                                                    |                                                           |  |  |  |  |  |  |  |  |  |  |

Ilustración 3: Selección de documentos para notificación

Una vez seleccionados los documentos que se quieren notificar, se debe pulsar en el botón"Siguiente". Realizada esta acción se habilitará la selección de los interesados a notificar, apareciendo los interesados del expediente, marcando aquellos a los que se quiere notificar los documentos seleccionados en la pantalla anterior.

| Gestión de Notificaciones - Expediente: TREWA200002021264                                 |                                                              |                                     |                                  |                                                                            |                      |                           |                      |  |  |  |
|-------------------------------------------------------------------------------------------|--------------------------------------------------------------|-------------------------------------|----------------------------------|----------------------------------------------------------------------------|----------------------|---------------------------|----------------------|--|--|--|
| <b>a</b> Documentos > (20) Interesados > ⊙ Medio de notificación y registro > (■) Resumen |                                                              |                                     |                                  |                                                                            |                      |                           |                      |  |  |  |
| A.                                                                                        | Marque el/los interesado/s que serán notificados.<br>Buscar: |                                     |                                  |                                                                            |                      |                           |                      |  |  |  |
|                                                                                           | Tipo identificación                                          | 11<br>Nº Identificación             | <b>Apellidos, Nombre</b>         | $\uparrow\downarrow$ Medio de notificación preferente $\uparrow\downarrow$ | Razón de Interés     | Alta en Notific@          | <b>Acciones</b>      |  |  |  |
| $\Box$                                                                                    | <b>NIF</b>                                                   | 47343711M                           | Nombre y apellidos solicitante   | Postal                                                                     | SOLICITANTE          | $\checkmark$<br>Ver Datos | Configuración        |  |  |  |
| $\Box$                                                                                    | <b>NIF</b>                                                   | 47548849Y                           | Nombre y apellidos representante | Telemática                                                                 | <b>REPRESENTANTE</b> | Ver Datos<br>v            | Configuración        |  |  |  |
| Mostran<br>10                                                                             | $\vee$ registros                                             | Mostrando del 1 al 3 de 3 registros |                                  |                                                                            |                      |                           | Anterior 1 Siguiente |  |  |  |
|                                                                                           | Volver<br>Volver a lista de remesas                          | Configuración masiva                |                                  |                                                                            |                      |                           | Siguiente            |  |  |  |

<span id="page-6-0"></span>Ilustración 4: Selección de interesados para notificación

En este punto es interesante recordar algunos aspectos reglamentarios de interés. Tanto la Ley 39/2015, de 1 de octubre, del Procedimiento Administrativo Común de las Administraciones Públicas, como el Decreto 622/2019, de 27 de diciembre, de administración electrónica, simplificación de procedimientos y racionalización organizativa de la Junta de Andalucía, establecen que toda notificación debe realizarse electrónicamente con independencia de si el interesado está obligado a comunicarse electrónicamente con la Administración, y en caso de no estarlo, del medio preferente que haya seleccionado. Por tanto, los interesados a notificar deben estar dados de alta en el sistema Notific@, y en caso contrario, cabe la posibilidad de darlos de alta de oficio.

Para realizar una notificación a un interesado se deberá indicar si está obligado a relacionarse electrónicamente o no. Para comprobarlo se accederá a la acción "Configuración"

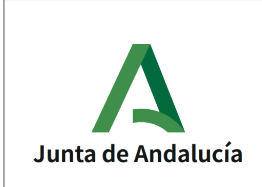

Plataforma de Tramitación w@ndA 2.5.3

**DIRECCIÓN GENERAL DE ESTRATEGIA DIGITAL Y GOBIERNO ABIERTO**

Manual de usuario módulo Gestión de Notificaciones

del interesado y en su caso marcar dicha opción. Por defecto, esta aparece preestablecida dependiendo del medio de notificación preferente indicado por el interesado, y que se gestiona con la Utilidad de datos con la que se dieron de alta los datos del interesado en el sistema. Si se grabó como medio de notificación preferente la electrónica, la opción"Obligación de comunicarse electrónicamente"aparecerá marcada, y en el caso de que el medio de notificación preferente fuera postal, aparecerá desmarcada. Este asunto es de suma importancia, dado que dependiendo de la opción que se elija, la notificación se comportará de una forma u otra:

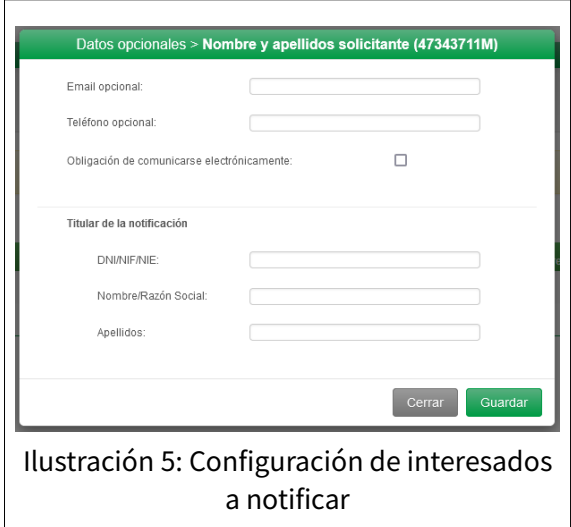

- Si se marca la opción"Obligación de comunicarse electrónicamente": Únicamente se realizará la notificación electrónica. Además, si una notificación se crea con esta opción marcada y tras el transcurso de 10 días no ha sido leída ni rechazada, automáticamente se entenderá como rechazada, tal y como establece el citado Decreto 622/2019, de 27 de diciembre.
- Si NO se marca la opción "Obligación de comunicarse electrónicamente" : Se realizará la notificación electrónica igualmente, pero a su vez se habilitarán las opciones correspondientes de la notificación postal. Esta notificación se realizará de forma manual, **fuera de la aplicación de tramitación**, utilizándose la aplicación para ir grabando y actualizando los datos asociados a la notificación postal. En este caso, si una notificación se crea con esta opción desmarcada y tras el transcurso de 10 días no ha sido leída ni rechazada, automáticamente la notificación electrónica se entenderá como caducada y no rechazada, dado que al haberse realizado la notificación postal este estado es plausible.

Una vez se tenga toda la información cumplimentada en la parte de los interesados, se podrá dar de alta de oficio en Notific@ a los interesados que así se requieran. Para conocer si un interesado está dado de alta o no, bastará con comprobar la columna "Alta en Notific@". Si aparece un aspa en rojo indica que el interesado no está dado de alta, pudiéndose proceder al alta de oficio desde el botón que aparece a su derecha "Dar de alta". Si por el contrario aparece un

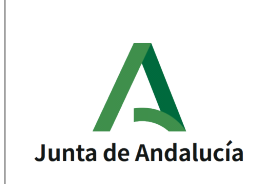

check, significa que está ya dado de alta en Notific@, y podremos ver los datos asociados a la misma desde la opción "Ver datos".

Todo lo comentado en el anterior párrafo aparecerá en la parte de selección de interesados a la hora de crear una remesa tal y como se puede apreciar en la [Ilustración 4: Selección de](#page-6-0) [interesados para notificación](#page-6-0).

Otra de las opciones que pueden elegirse en el apartado de interesados es la "Configuración masiva" en el caso de que varios interesados compartan las mismas características en la notificación (Obligación a comunicarse electrónicamente y titular).

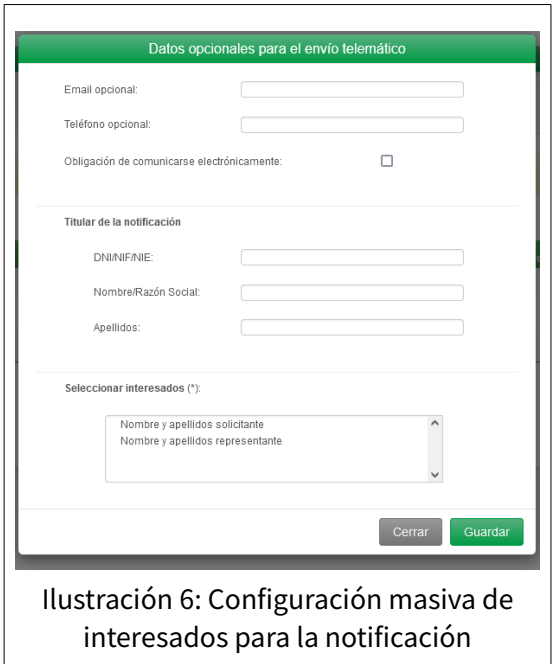

Con los interesados seleccionados, dados de alta y configurados se procederá a pulsar en el botón "Siguiente" mostrándose un formulario en el que se escribirá el asunto de la notificación.

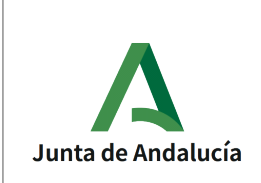

Manual de usuario módulo Gestión de Notificaciones

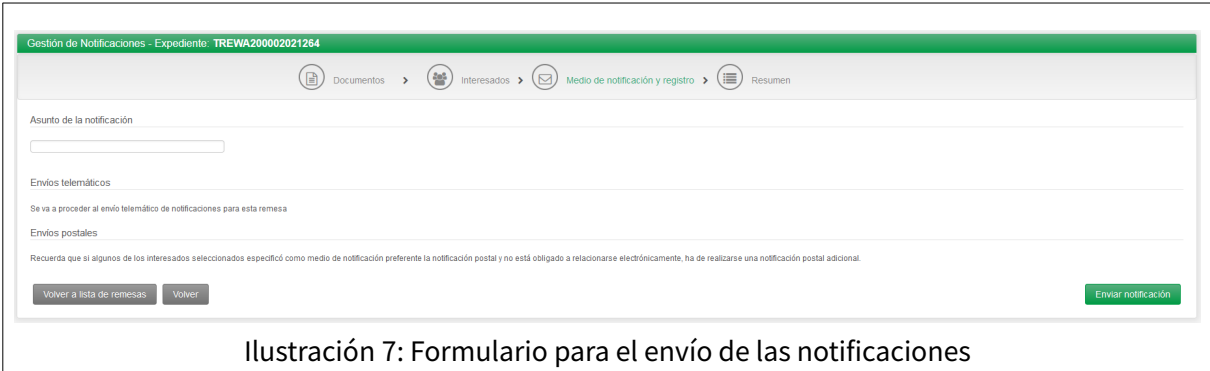

Con todos los datos cumplimentados se podrecerá a pulsar en "Enviar notificación" para realizar el envío a Notific@. El sistema da un aviso indicando si ha existido algún problema en el envío o si por el contrario la notificación se ha realizado correctamente por Notific@.

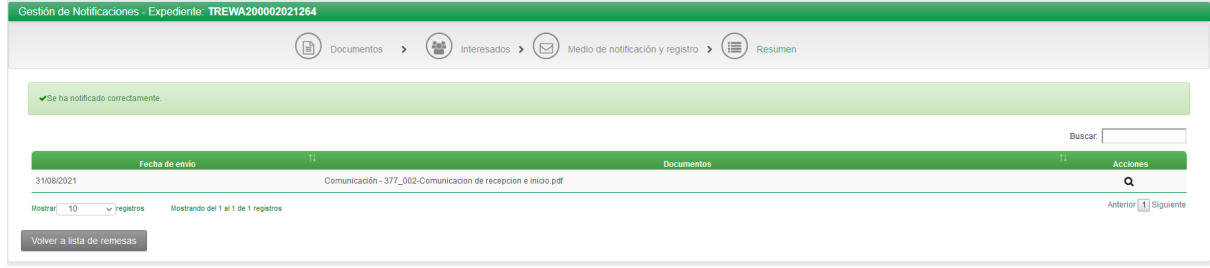

Ilustración 8: Resumen de notificaciones

#### <span id="page-9-0"></span>**2.4 Detalle de remesas y notificaciones**

Para consultar el detalle de las remesas y de las notificaciones de cada una de ellas se accede a la pantalla principal de la Utilidad. En esta aparecerá una ventana con el resumen de notificaciones realizadas para el expediente pudiéndose consultar mas detalladamente desde el icono que aparece en la columna acciones. En este resumen podremos encontrar la siguiente información de cada una de las remesas:

- Bandera que indica si alguna de las notificaciones de la remesa requiere de la cumplimentación de la información postal
- Fecha de envío
- Documentos notificados
- Número de notificaciones de cada una de las remesas
- Estados de las notificaciones de la remesa

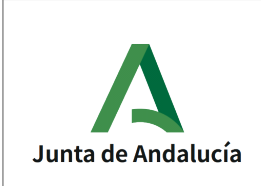

• Acciones para cada una de las remesas

Como se ha comentado, si la notificación se creó para un interesado no obligado a relacionarse electrónicamente con la Administración, se realizará el envío de la notificación electrónica y a su vez se habilitará la opción para la cumplimentación de los datos de la notificación postal. La bandera situada en la primera columna permite determinar de un solo vistazo las remesas que tienen notificaciones que requieren la cumplimentación de información del estado postal y fecha de acuse cuando se vaya disponiendo de dicha información.

Para acceder a cualquiera de las remesas y visualizar el detalle de cada unas de las notificaciones tan solo hay que pulsar en el icono de la lupa que aparece en la columna de acciones de la remesa que se desee.

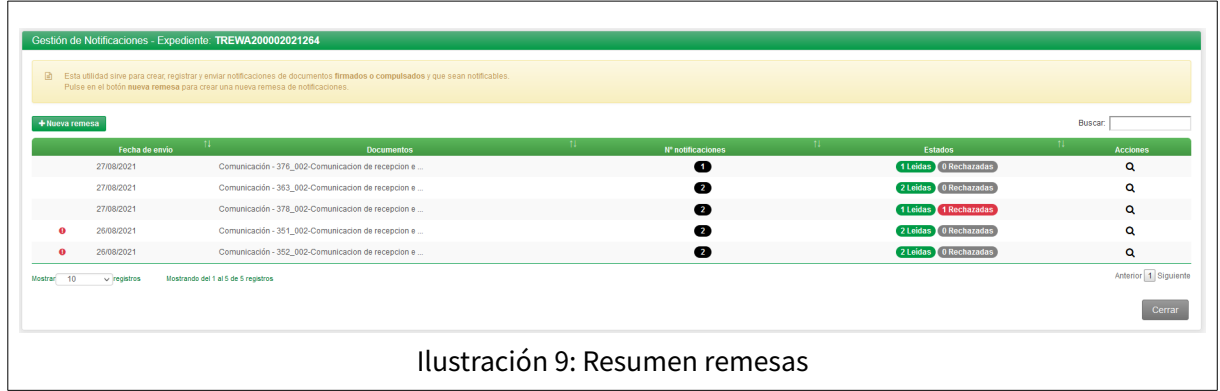

Una vez se realice esta acción aparecerá un resumen de las notificaciones de la remesa seleccionada. En esta pantalla también podremos identificar de un vistazo las notificaciones que requieren de la cumplimentación de información postal de la misma forma que se realiza para las remesas.

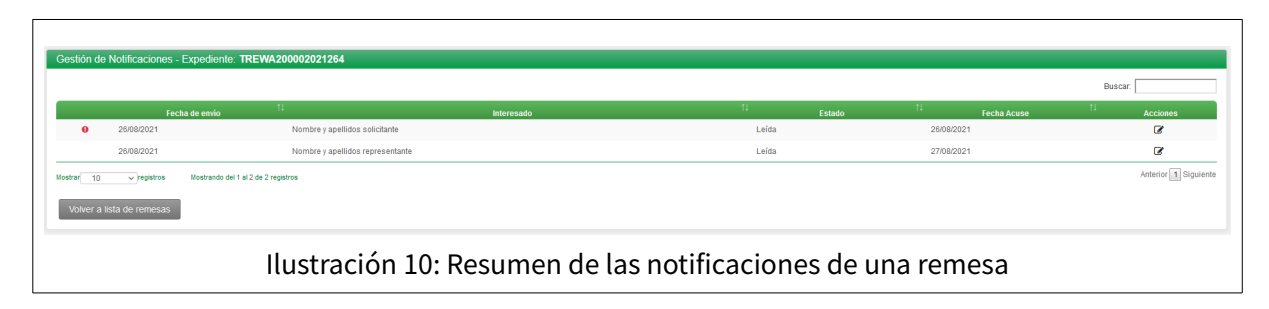

Igualmente, para acceder al detalle de cada una de las notificaciones y poder cumplimentar o simplemente visualizar la información detallada, hay que pulsar en el icono de edición de la columna acciones de la notificación deseada. En este punto tenemos dos tipos de notificaciones:

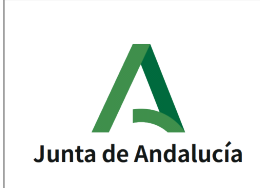

Manual de usuario módulo Gestión de Notificaciones

• Las notificación destinadas a interesados NO obligados a relacionarse electrónicamente:

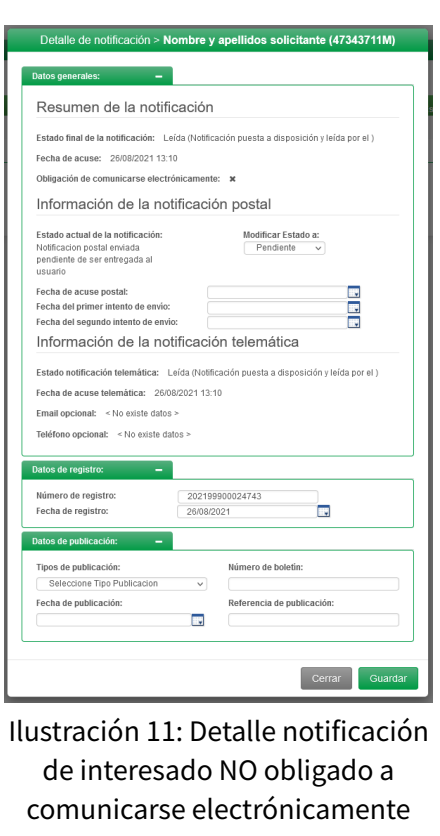

En este tipo de notificaciones es necesaria la cumplimentación de la información postal para tener una correcta gestión de las mismas a efectos administrativos. Por tanto, se tendrán en cuenta los estados y las fechas de acuse de la notificación electrónica por un lado (provista por Notific@ automáticamente) y de la postal por otro (gestionada manualmente por la persona tramitadora), con el fin de comprobar y confirmar el estado final o real de la notificación a efectos administrativos (téngase en cuenta que por ley hay que considerar la primera que se practique). Una vez se realice dicha gestión, se podrá visualizar el estado final o real de la misma, además de que de manera automática se elimina la bandera que indicaba la falta de información postal en la notificación.

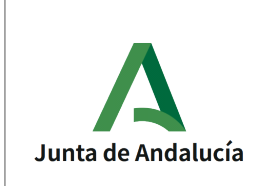

Manual de usuario módulo Gestión de Notificaciones

Teniendo en cuenta que las notificaciones postales también se realizarán de forma automática de manera electrónica, debemos indicar que la información postal tendrá preferencia de cara a la información electrónica, por lo que proporcionamos la siguiente tabla de estados por las que puede pasar una notificación como ayuda para la gestión:

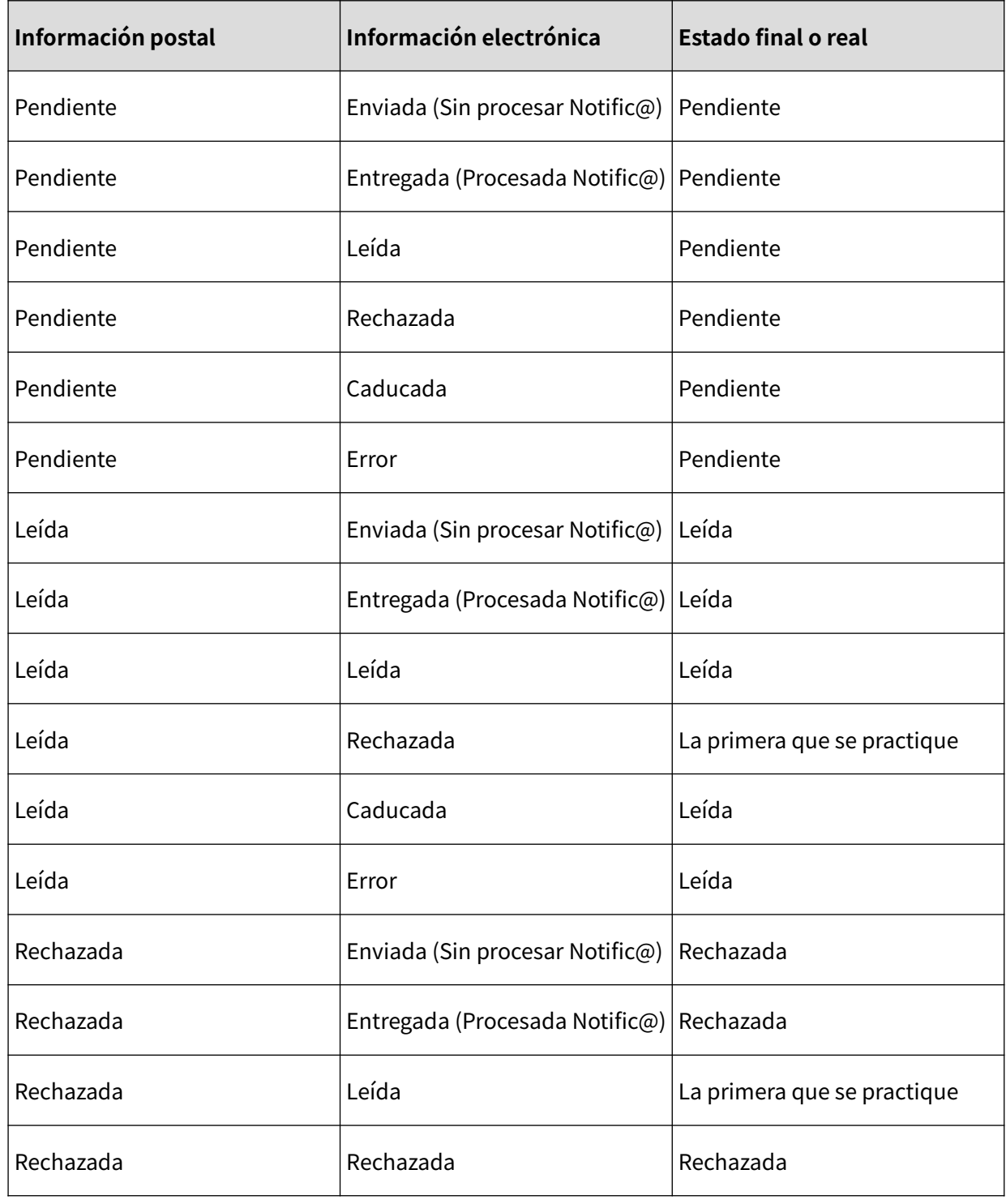

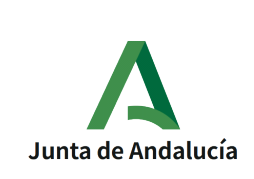

#### **Consejería de Presidencia, Administración Pública e Interior**

**DIRECCIÓN GENERAL DE ESTRATEGIA DIGITAL Y GOBIERNO ABIERTO**

Plataforma de Tramitación w@ndA 2.5.3

Manual de usuario módulo Gestión de Notificaciones

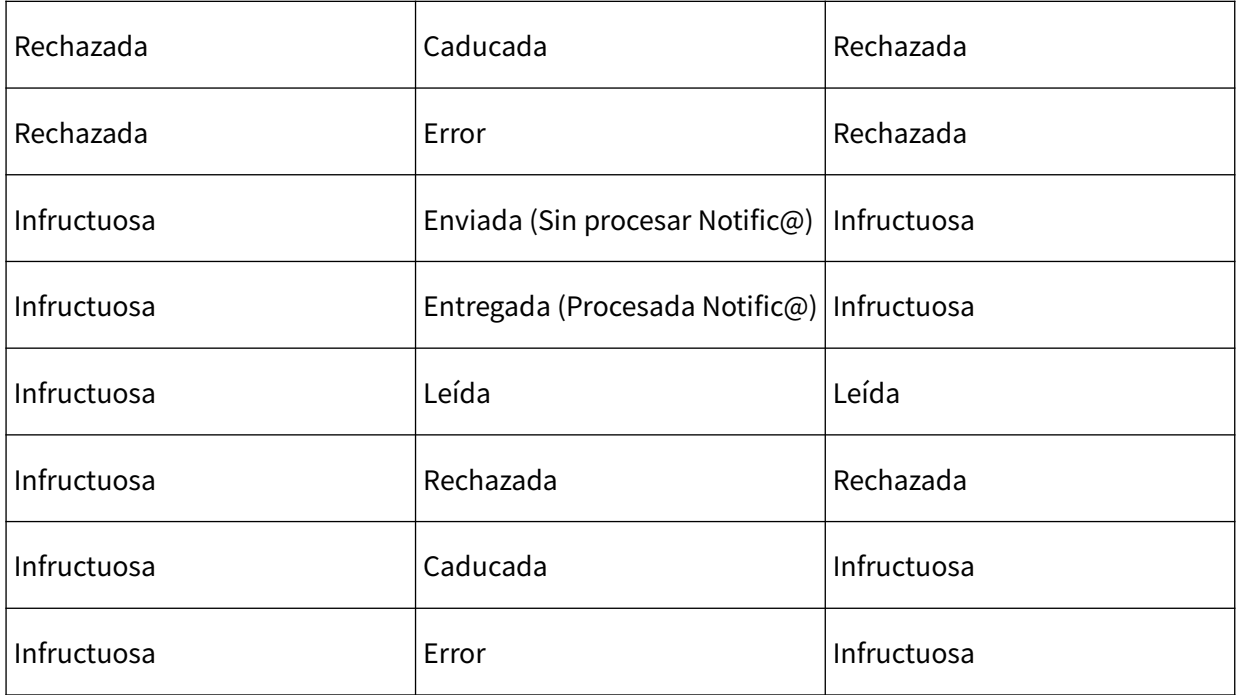

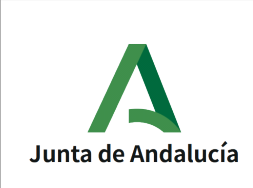

Manual de usuario módulo Gestión de Notificaciones

• Las notificaciones destinadas a interesados obligados a comunicarse electrónicamente:

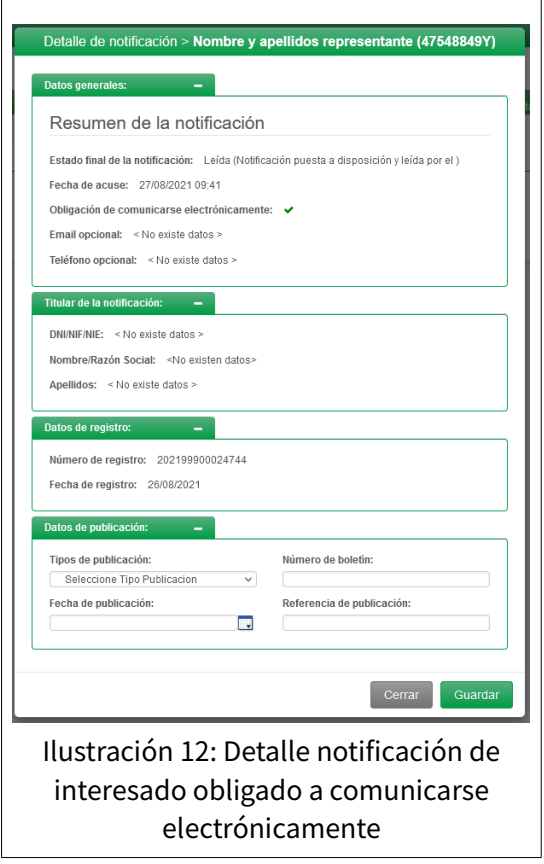

- <span id="page-14-0"></span>◦ Como se puede apreciar en la [Ilustración 12: Detalle notificación de interesado obligado a](#page-14-0) [comunicarse electrónicamente,](#page-14-0) para este tipo de notificaciones el estado final es directamente el estado de la notificación electrónica puesto que no se realiza una notificación postal complementaria.
- Independientemente de si el interesado de la notificación está obligado a comunicarse electrónicamente o no, hay dos bloques de datos:
- Datos de registro: Notific@ da registro de salida automáticamente a los documentos notificados, por lo que este campo es de lectura. Sin embargo, para mantener la compatibilidad con las notificaciones creadas en las versiones anteriores, se permite la edición para en su caso corregir notificaciones anteriores cuyos destinatarios no están obligados a relacionarse electrónicamente.
- Datos de publicación: La funcionalidad de este bloque es la de guardar la información de la publicación que se realice para la notificación. Este bloque no se integra con los Boletines, es meramente informativo para la gestión de estos datos y que queden asociados al expediente.

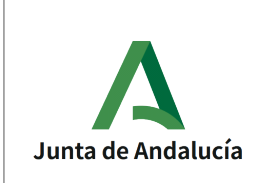

Con toda la información cumplimentada se procederá a guardar con el fin de que los datos queden asociados a la notificación realizada.

### <span id="page-15-0"></span>**2.5 Registro del documento notificado e informe fehaciente**

Como se ha indicado, la Utilidad de Notificaciones registra automáticamente el documento a notificar, asociándole un asiento de salida mediante la integración de Notific@ con @ries. Por tanto, no es necesario el registro previo del documento desde la plataforma.

Se dispone además de una funcionalidad que incorpora el informe fehaciente de cada una de las notificaciones electrónicas que se realicen. Estos informes se incorporan automáticamente a la plataforma cuando todas las notificaciones de la remesa se completan.

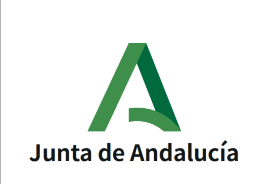

Manual de usuario módulo Gestión de Notificaciones

### <span id="page-16-0"></span>**3 BIBLIOGRAFÍA Y REFERENCIAS**

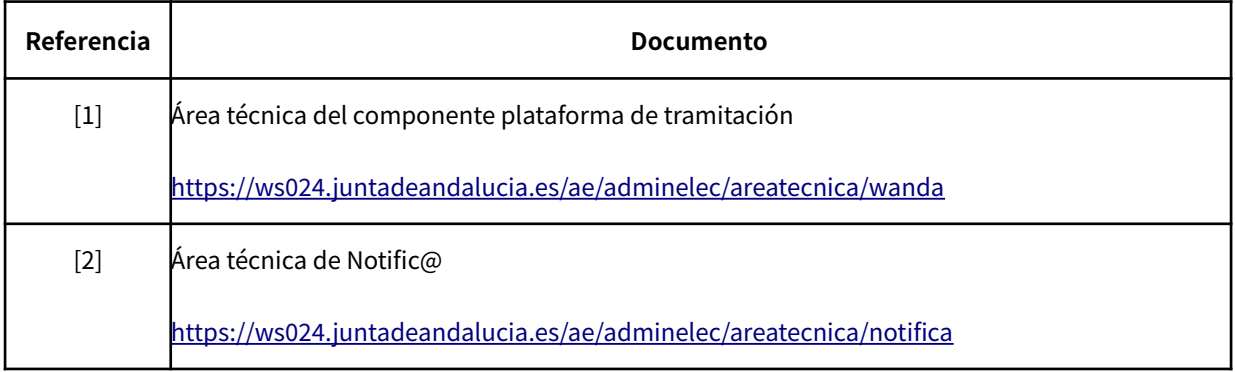